## **Select Workspace**

**1.** Open *Window* tab then select *Workspace* followed by *Essentials Classic* **(A)** Window > Workspace > Essentials Classic

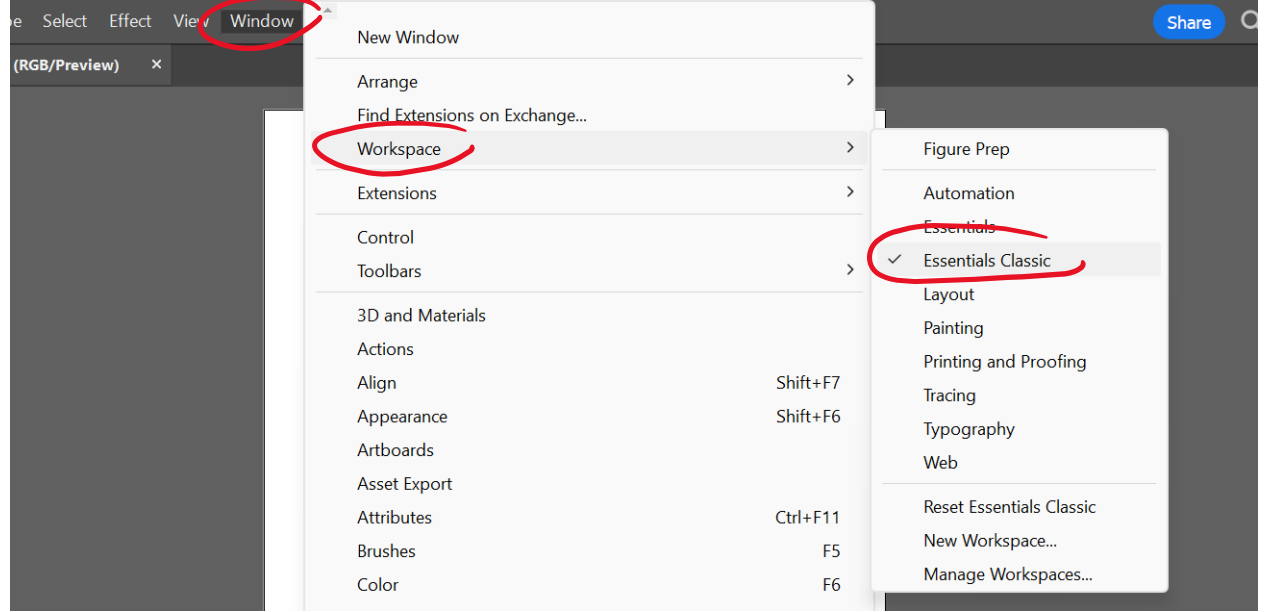

## **Personalize Workspace**

**1.** Remove unwanted side panel choices by (**A**) dragging them into the center and then (**B**) closing out each tab. **(A)** Remove graphic styles from right side panel

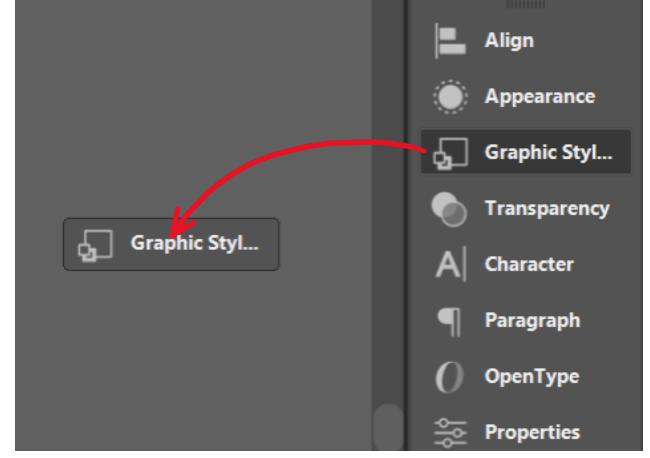

**(B)** Remove graphic styles from workspace

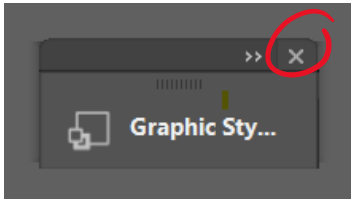

**2.** Add new tabs by selecting **(A)** Window then your preferred tab, then **(B)** drag the new window into side panel

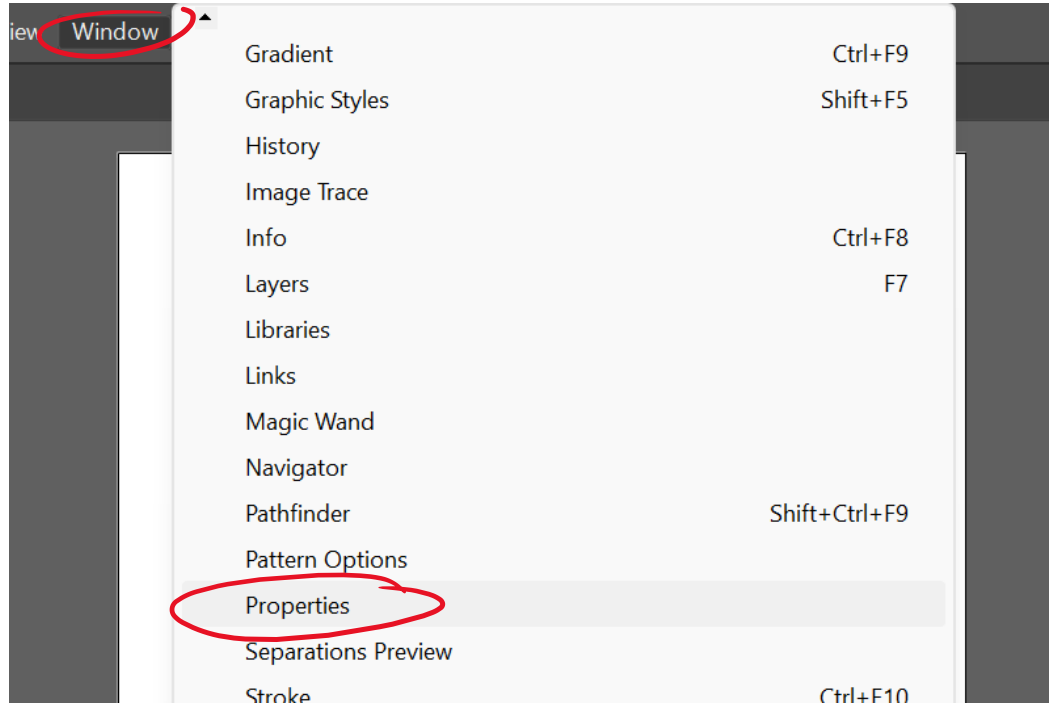

**(A)** ex. Window > Properties

**(B)** Drag new window into right side panel

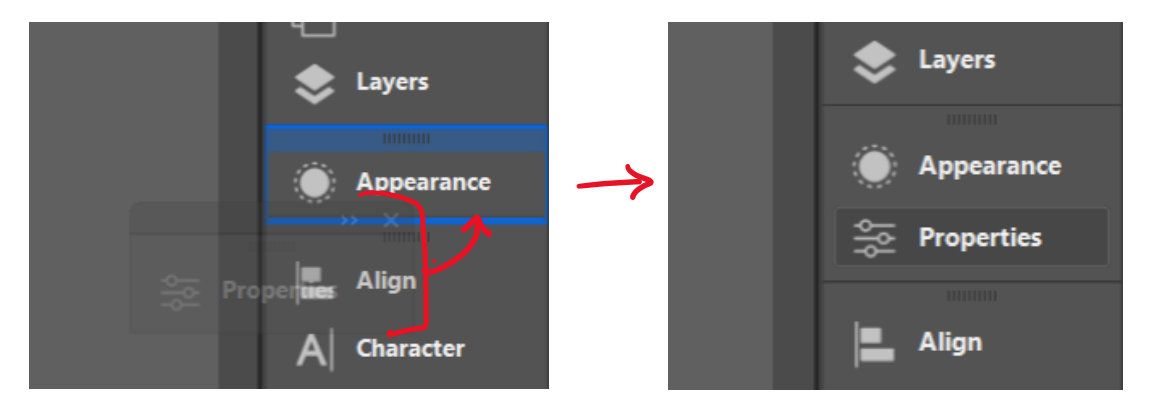

- **3.** To add **Glyphs** panel select **(A)** Window, then Type, then Glyphs. Next, **(B)** drag the new Glyphs window into the side panel.
	- **(A)** Window > Type > Glyphs Window | Share  $\Omega$ Gradient  $Ctrl + F9$ **Graphic Styles** Shift+F5 History **Image Trace** Info  $Ctrl + F8$ F7 Layers Libraries Links Magic Wand Navigator Pathfinder Shift+Ctrl+F9 **Pattern Options** Properties **Separations Preview** Stroke  $Ctrl + F10$ **SVG** Interactivity Swatches Symbols Shift+Ctrl+F11 Transform Shift+F8 Transparency Shift+Ctrl+F10 Type  $\,$ Character  $Ctrl+T$ **Variables Character Styles Version History** Glyphs Alt+Shift+Ctrl+T OpenType **Brush Libraries**  $\,$ Paragraph Alt+Ctrl+T  $\,$ Graphic Style Libraries Paragraph Styles Swatch Libraries  $\,$ Shift+Ctrl+T Tabs Symbol Libraries  $\,$
	- **(B)** drag Glyphs window into the right side panel

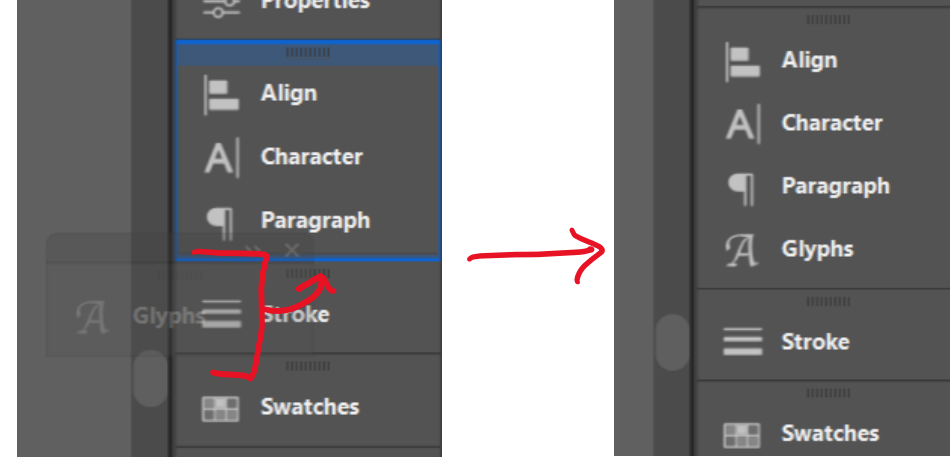

- **4.** Save your personalized workspace by selecting **(A)** window, then workspace, then new workspace. **(B)** Name your workspace select "OK."
	- **(A)** Window > Workspace > New Workspace

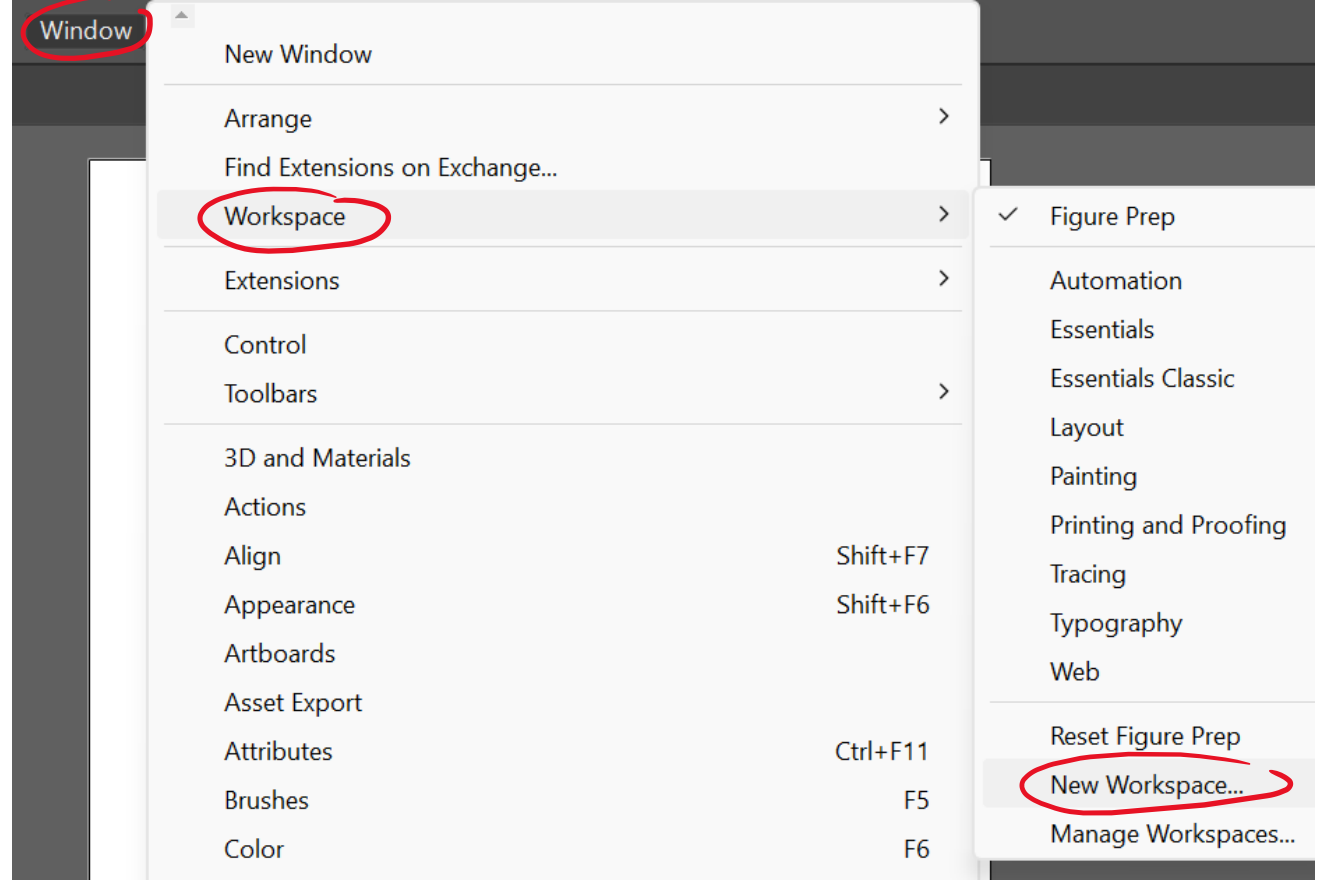

**(B)** Name your workspace, select OK

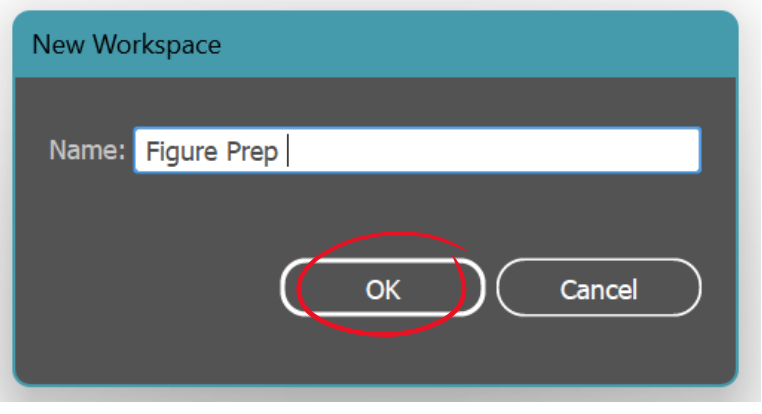

## **Reset Workspace**

**1.** If you modify your workspace and would like to return to original settings you will need to select Window, then Workspace, then Reset.

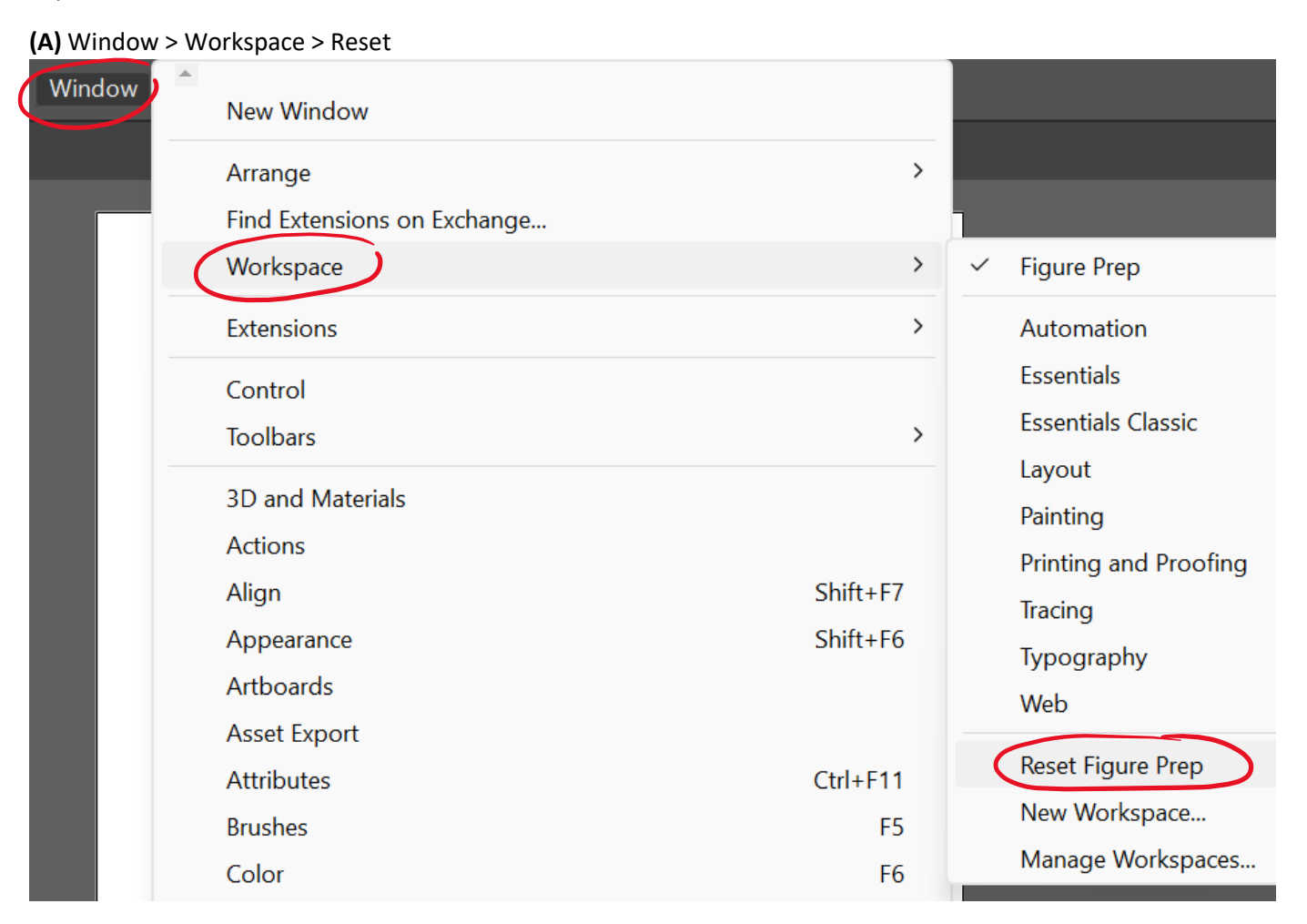